## **Upgrade from SQL CM 4.0 and older in a clustered environment**

Use the following steps if you are upgrading SQL Compliance Manager 4.0 or older in a clustered environment. The steps support upgrading in either a windows Server 2003 or Windows Server 2008 clustered environment.

Be sure to back up your Repository and all databases and archives before upgrading SQL CM. ⋒

## Install the SQL CM Collection Service on Cluster Nodes

You must upgrade the SQL Compliance Manager Collection Service on each cluster node for the service to work correctly when a failure occurs on the primary cluster node hosting the Collection Service.

Before upgrading, changing, or uninstalling SQL CM on the passive node, you must delete the following registry entry: HKEY\_LOCAL\_MACHINE\ Δ Software\Idera\SQLcompliance\CollectionService\TraceDirectory. This step in unnecessary for new installations.

To install the SQL Compliance Manager Collection Service on cluster nodes:

- 1. In the Microsoft Cluster Administrator tool (Windows Server 2003) or Microsoft Failover Cluster Management Console (Windows Server 2008), select the SQLComplianceCollectionService resource and take the service offline.
- 2. Log on with an administrator account to the computer on which you want to upgrade SQL CM.
- 3. Run Setup.exe in the root of the SQL CM installation kit on the first cluster node.
- 4. Under **Install**, click **SQL Compliance Manager**.
- 5. Read the Welcome window, and then click **Next**.
- 6. Review and accept the license agreement by clicking **I accept the terms in the license agreement**, and then click **Next**.
- 7. Verify that the installation folder is the same location where you initially installed SQL CM, and then click **Next**.
- 8. Select the **Clustered Collection Server** setup type, and then click **Next**.
- 9. Check the **Install the Collection Server in a Windows Cluster** check box.
- 10. Select whether you are upgrading the Collection Service on the **Currently Active Node** or **A Passive Node**, and then click **Next**.
- 11. **If you upgrade the currently active node**, verify that the SQL CM Collection Service trace directory is the same location where you current directory resides, and then click **Next**. **If you install on a passive node**, continue with the next step.
- 12. Type the service account information, and then click **Next**.
- 13. Verify that the Repository path is the same SQL Server instance name hosting the Repository.
- 14. Select the authentication method used to upgrade the Repository database and include credentials, if required, and then click **Next**.
- 15. In the Repository Warning dialog box, click **Preserve** to retain your current Repository. If you click **Delete**, the upgrade tool DELETES all of your current Repository databases.
- 16. Click **Install**.
- 17. In Windows Services, stop the SQL CM Collection Service and set the Startup type to **Manual**.
- 18. Repeat the previous steps on each cluster node. Point to the SQL CM Repository installed on the first node.
- 19. In the Microsoft Cluster Administrator tool (Windows Server 2003) or Microsoft Failover Cluster Management Console (Windows Server 2008), select the **SQLComplianceCollectionService** resource and bring the service online.

SQL Compliance Manager audits all activity on your server. [Learn more](http://www.idera.com/SQL-Server/SQL-compliance-manager/) > >

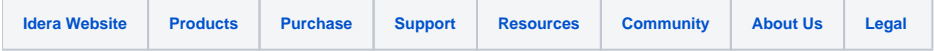